# **GEOSYSTEM Quality Control - Statistics**

Copyright 2014 Von Gunten Engineering Software, Inc. All Rights Reserved

## Table of Contents

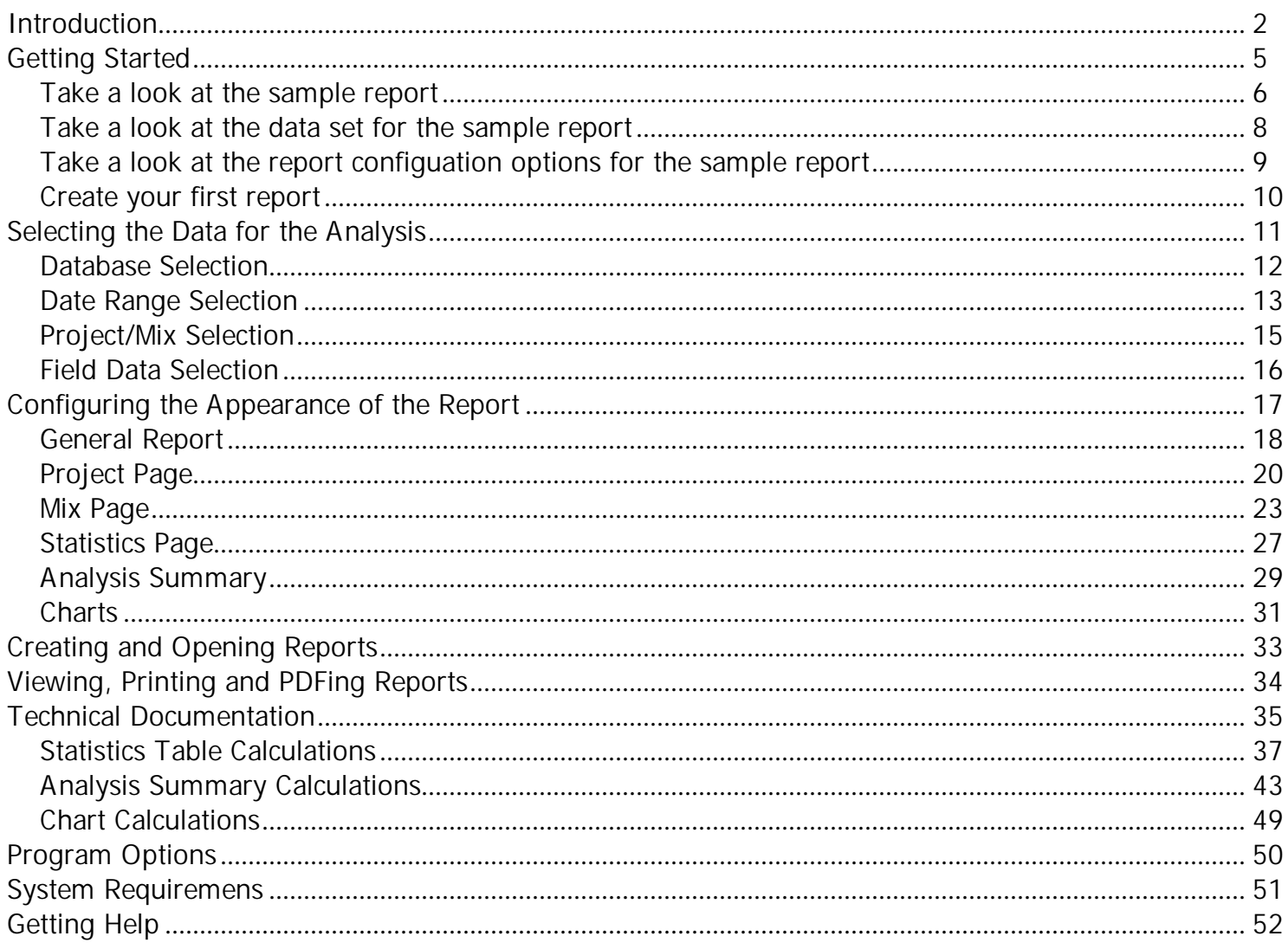

## <span id="page-2-0"></span>**Quality Control - Statistics User Manual Introduction**

## **GEOSYSTEM QC-Statistics for statistical analysis of data in the QC-Concrete database**

## **QC-Statistics Will Help You:**

- Track day to day changes in required average strength per ACI 301
- Determine the required strength for new mix designs per ACI 301
- Identify if the 3 test moving average falls below the design strength per ACI 301
- Prepare reports of mix performance for ongoing quality control of structural concrete
- Qualify additional mixes that do not have adequate history per ACI 318
- Rate mix performance per ACI 214
- Rate laboratory testing proficiency per ACI 214
- Prepare quality control charts per ACI 214
- Compare effects of variations in temperature, slump, air content and other parameters
- Compare results during different time periods
- Monitor strength gain from 7 to 28 days

**Simple User Interface:**

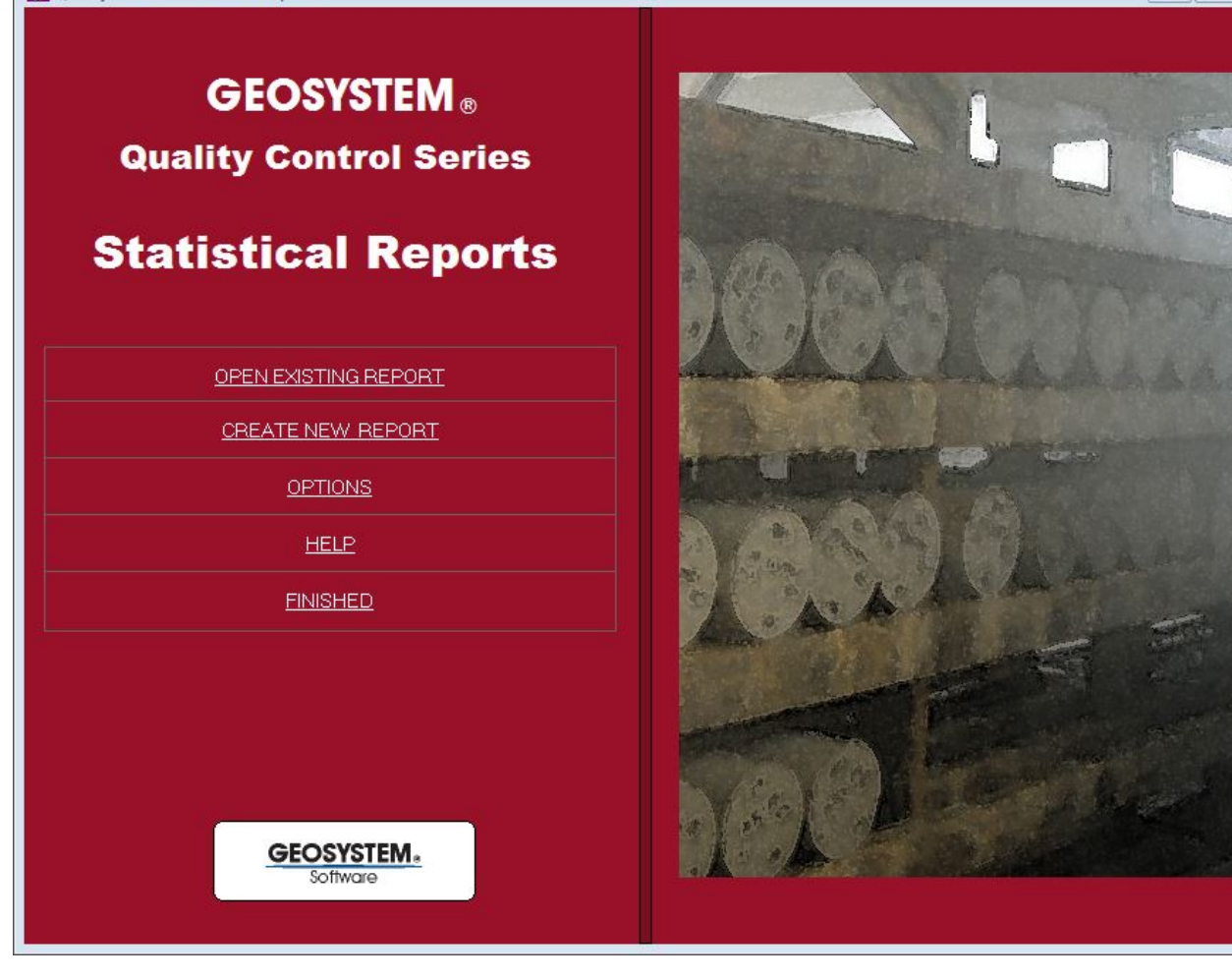

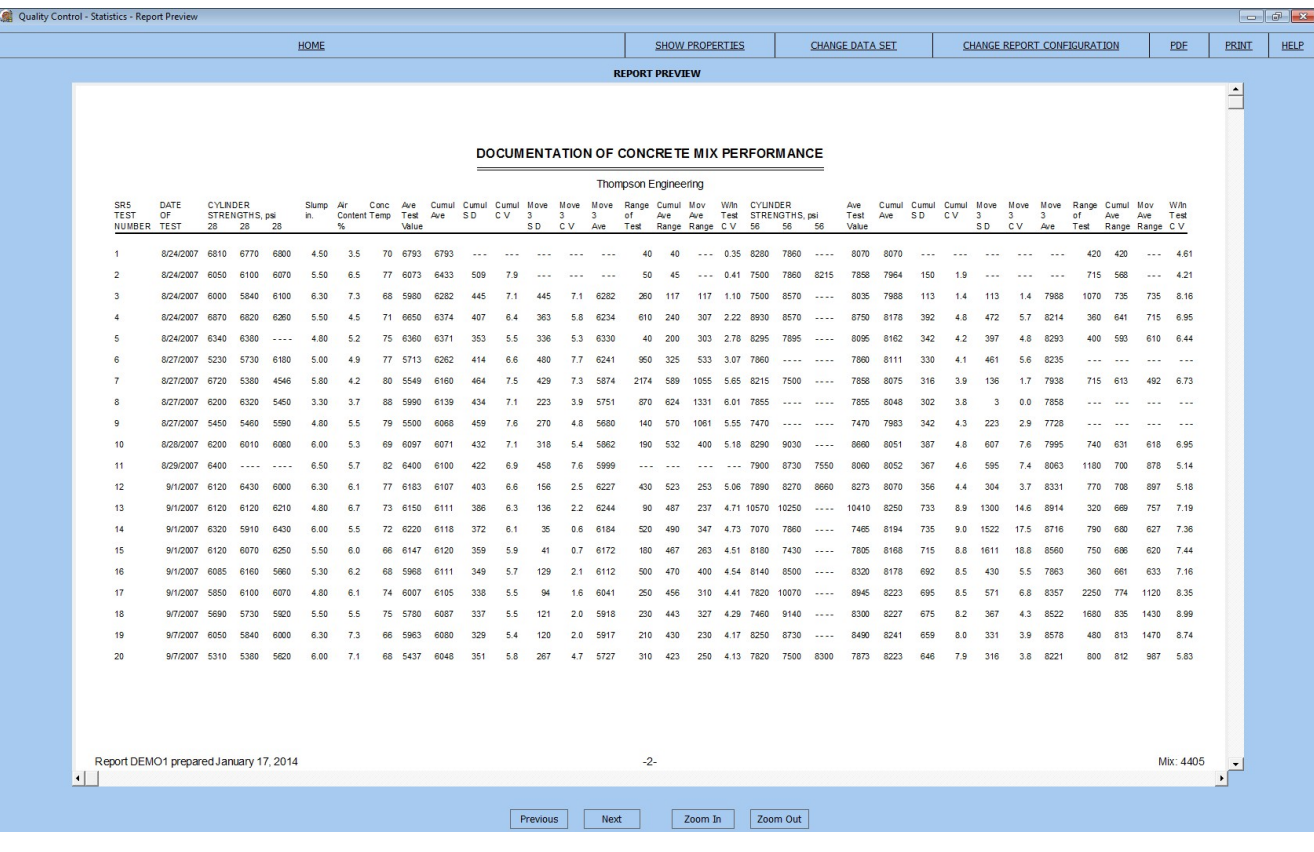

**Data Sources:**

- QC Statistics is designed to draw concrete break data from the GEOSYSTEM QC-Concrete database.
- Filters can be chosen to limit the analysis to particular projects, mixes, or values of slump, air content, temperature and other values recorded for each test.
- Results can be limited to specific time periods as well.

**QC-Statistics is the Windows version of the old GEOSYSTEM Concrete Performance Report program**

## <span id="page-5-0"></span>**Quality Control - Statistics User Manual Getting Started**

A sample database and report are included with QC-Statistics. Taking a look at the sample is a great way to get acquainted quickly with the QC-Statistics program.

Take a look at the [sample](#page-6-0) report

Take a look at the data set options for the [sample](#page-8-0) report

Take a look at the report [configuration](#page-9-0) options for the sample report

[Create](#page-10-0) your first report

## <span id="page-6-0"></span>**Quality Control - Statistics User Manual Getting Started Take a look at the sample report**

A demo database and report are included with QC-Statistics. Click on Open Existing Report and open report "Sample". The report is displayed. Here is a summary of what is in the Sample Report (typical of any report):

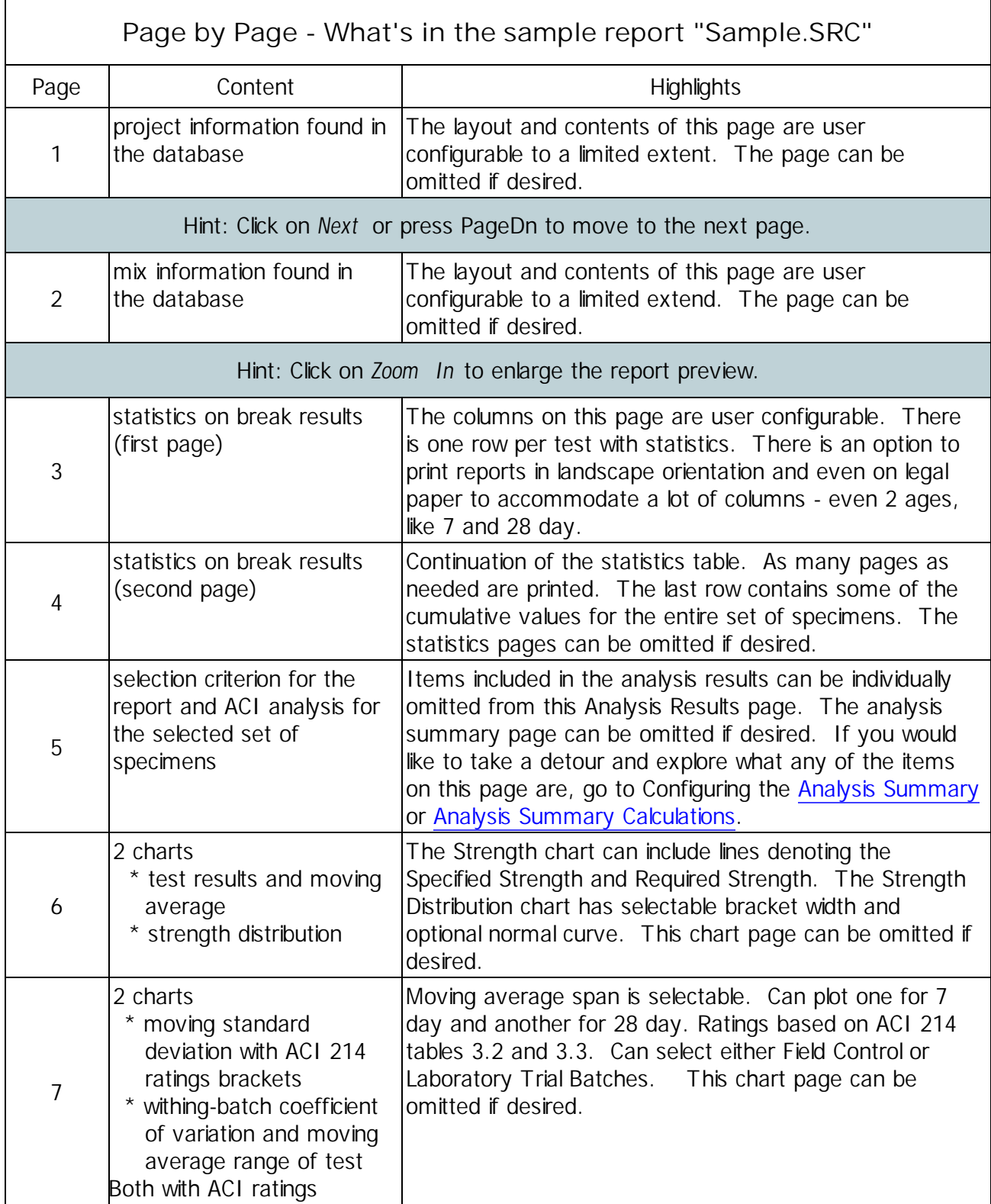

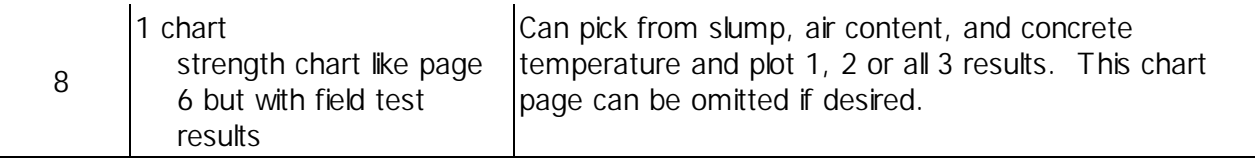

## <span id="page-8-0"></span>**Quality Control - Statistics User Manual Getting Started Take a look at the data set for the sample report**

A sample database and report are included with QC-Statistics. Click on Open Existing Report and open report Sample. The report is displayed along with some command buttons. Click on the command button Change Data Set to see the options selected for the sample report analysis. The data set configuration options used to select the tests included in the sample analysis are as follows:

- Click on Database Selection and you will see that the database being used is the one in your Documents folder, the QC-Statistics folder, database Sample.MDB, a GEOSYSTEM QC-Concrete compatible database.
- Click on Date Range Selection and you will see a starting date of Jan. 1, 1900, and an ending date of Jan. 20, 2014. This range covers all of the tests in the Sample database.
- Click on Project/Mix Selection and see that the Project being singled out for analysis is "Tidal Research Facility" and the tests used will be limited to those using Mix Number 3000-C
- Click on Field Data Selection to see that there are no slump, air content or mix temperature filters in place. Also, there are no restrictions on suppliers or field technicians. It is, however, limited to specimens which are cast cylinders.

## <span id="page-9-0"></span>**Quality Control - Statistics User Manual**

## **Getting Started Take a look at the report configuation options for the sample report**

A sample database and report are included with QC-Statistics. Click on Open Existing Report and open report Sample. The report is displayed along with some command buttons. Click on the command button CHANGE REPORT CONFIGURATION to see the options selected for the sample report's appearance. The report configuration options used to design the sample report are as follows:

- Click on General Report and the Report Name, Description, Pages Included, and Page Setup options are shown. Pages selected to be included are white and say "Yes". All pages are selected for the sample report, but any pages not selected would say "No" and would look a little faded.
- Click on Project Page and the elements of that page are displayed. There are many little quirky characters that are displayed because the report design is a script which will be interpreted when it is displayed. The quirky characters are embedded instructions which appear only during the design of the Project page of the report.
- Click on Mix Page and the elements of that page are displayed. The quirky characters are the same as described above.
- Click on Statistics Page to see how the statistics table is designed for Sample. Click on some of the columns in the Current Statistics Table Layout and notice how the properties shown for the columns change.
- Click on Analysis Summary Page then scroll the frame down to see the options in effect for the sample report. Many of the options will always be on a typical Analysis Summary page, but all are optional nonetheless. Descriptions of the analysis elements are user configurable, so when ACI changes a standard like ACI 301-05 to ACI 301-10 the title is easily changed. If, of course, there are changes to the parts of a standard used in program calculations we will post an update with the new calculations incorporated.
- Click on Chart Pages to view the chart settings for the sample report. Note that the various charts themselves cannot be omitted except by omitting the entire chart page. However, many of the items on each chart are optional.

## <span id="page-10-0"></span>**Quality Control - Statistics User Manual Getting Started Create your first report**

After reviewing the sample report, start your first report by clicking on CREATE NEW REPORT. Then:

- Enter a name for the new report then click on Create Report.
- You will need to select the GEOSYSTEM Quality Control for Concrete database to be used by clicking on Database Selection then navigating to the GEOSYSTEM Quality Control for Concrete database. This file is always named CQC-CP.MDB.

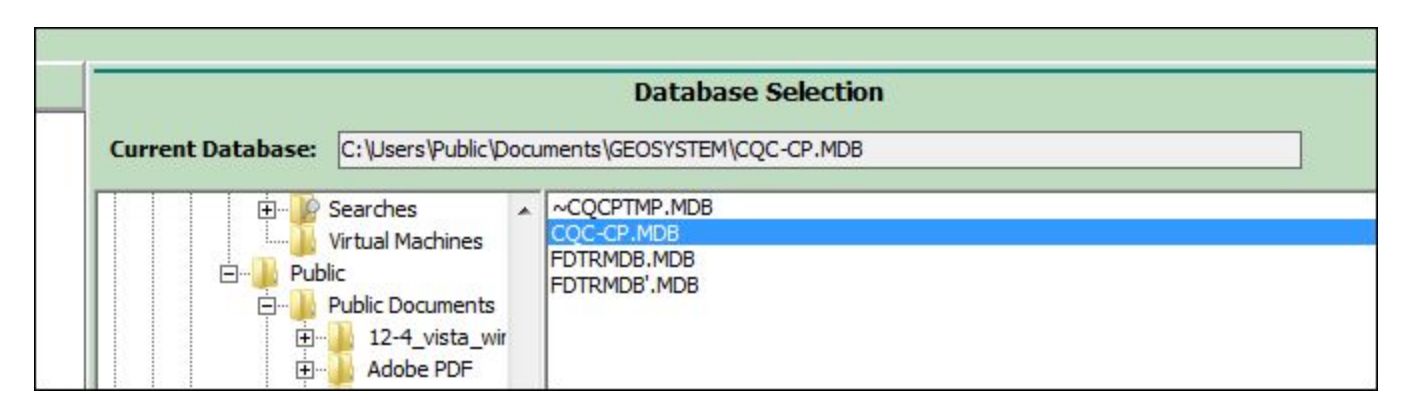

Selecting the QC-Concrete Database to Statistically Analyze

- Select a project by clicking on *Project/Mix* Selection and double-clicking on a project.
- Also select a mix by checking the Limit to mixes in the selected projects checkbox, then double-clicking on a mix.
- Click on SAVE .
- Now click on General Report and give the report a name and description.
- Now click on Project Page and click on LOAD DEFAULT CONFIGURATION and confirm.
- Now click on Mix Page and click on LOAD DEFAULT CONFIGURATION and confirm.
- Click on SAVE .

Your first (somewhat generic) report will be displayed. Click on HOME then FINISHED to exit.

## <span id="page-11-0"></span>**Quality Control - Statistics User Manual Selecting the Data for the Analysis**

Whether you have a new report or an existing report, the design options used to select the data to be used are the same. Whenever a report is displayed you can use the command button Change Data Set to access the options for selecting a set of specimens. After clicking on Change Data Set your options are:

[Database](#page-12-0) Selection - Usually there will never need to be any changes to this, unless you change the location of your for GEOSYSTEM QC-Concrete database file or you are using a copy of the QC-Concrete database file.

Date Range [Selection](#page-13-0) - Most analyses will be done on the most recent 30 days of data, but any starting and ending date can be selected for an historical look at a mix, or for longer periods of time.

[Project/Mix](#page-15-0) Selection - The database will contain many different projects and mixes. For your analysis you can pick a specific project and mix or up to 4 projects and 4 mixes.

Field Data [Selection](#page-16-0) - Sometimes you may want to compare the performance of a mix based on different characteristics at the time of placement. You can pick different ranges of slump, air content, mix temperature, suppliers and field technician.

## <span id="page-12-0"></span>**Quality Control - Statistics User Manual Selecting the Data for the Analysis Database Selection**

When you click on Database Selection the current database folder is opened and databases displayed (usually just one). If there is a database selected for the report it will be highlighted. Only GEOSYSTEM Quality Control -Concrete databases can be opened and used by GEOSYSTEM Quality Control - Statistics. You can locate your QC-Concrete database by opening QC-Concrete and selecting Tools->Administrator Tools. The database is in the folder listed:

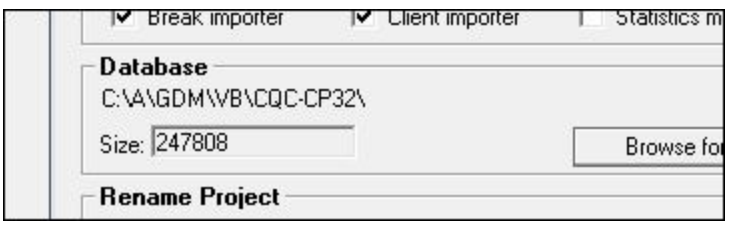

QC-Concrete Database Location

You may want to make a copy of the QC-Concrete database to use with QC-Statistics so that the data set you are working with is not subject to changes made by QC-Concrete users during the analysis. A database must be selected before any other data set or report configuration can be done.

## <span id="page-13-0"></span>**Quality Control - Statistics User Manual Selecting the Data for the Analysis Date Range Selection**

When you click on Date Range Selection you get a dialog where you can select a starting date and ending date for your analysis. This can be done in the following ways:

#### Starting Date:

- 30 days ago makes the starting date 30 days prior to the current date
- End 30 makes the starting date 30 days prior to the ending date (select ending date first)
- First of month makes the starting date the first of the currently displayed month
- Day before makes the starting date 1 day earlier than currently selected
- Day after makes the starting date 1 day later than currently selected
- No starting date makes the starting date January 1, 1900, which should be before any tests you have in the database

#### Ending Date

- Today makes the ending date the current date
- Start  $+30$  makes the ending date 30 days after the starting date (select starting date first)
- End of month makes the ending date the last of the currently displayed month
- Day before makes the ending date 1 day earlier than currently selected
- Day after makes the ending date 1 day later than currently selected
- No ending date makes the ending date the current date (same as clicking Today, but it's there to aesthetically balance the options displayed on the screen)

#### Both Starting and Ending Date Calendars

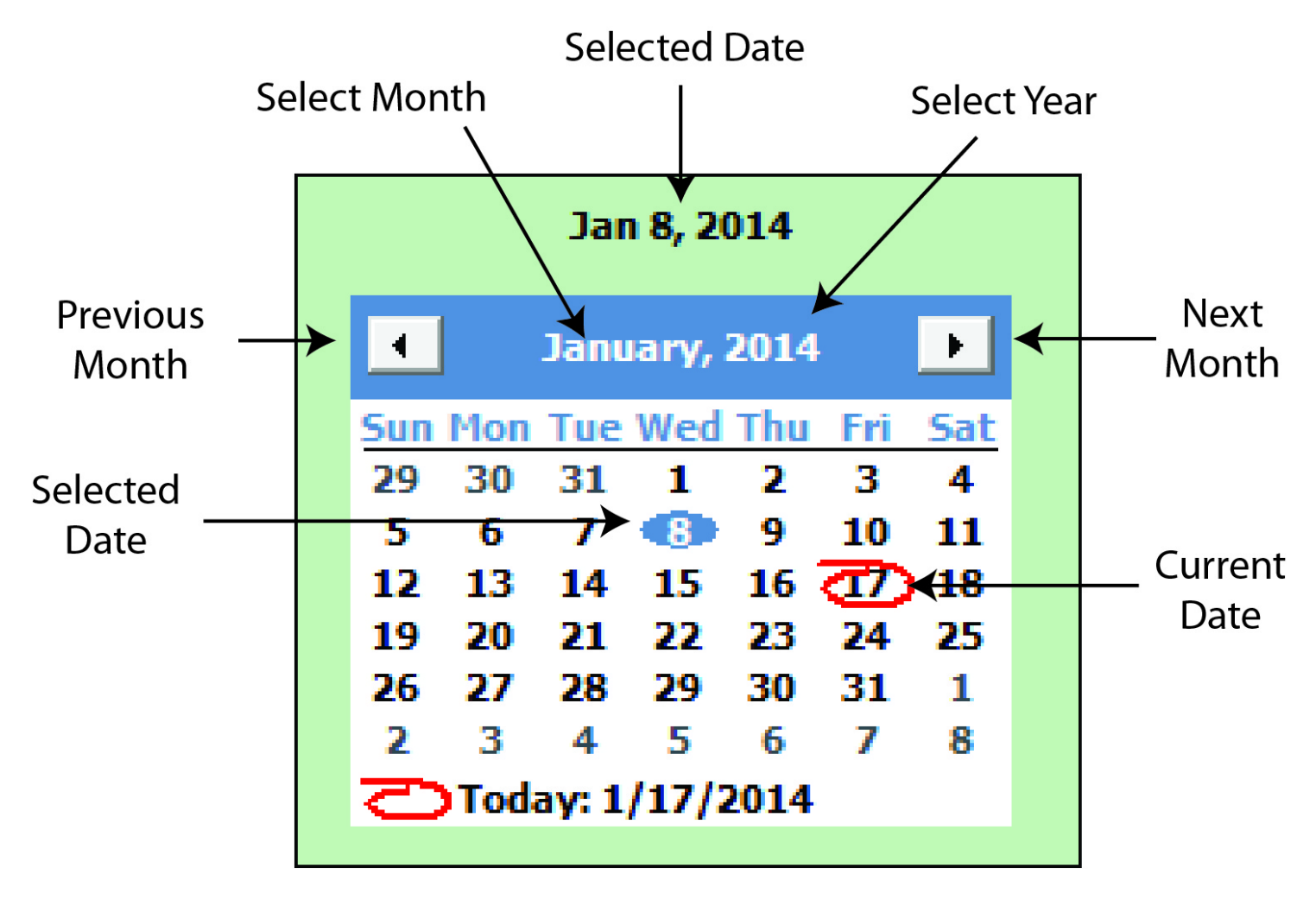

Description of Elements of the Calendar

## <span id="page-15-0"></span>**Quality Control - Statistics User Manual Selecting the Data for the Analysis Project/Mix Selection**

When you click on Project/Mix Selection you get lists of the projects and mixes in the database so you can select which ones to include in your analysis.

To select one or up to 4 projects in the database, double click on each one needed. It will be added to the list of projects selected. To remove a selected Project, double click on it in the list of projects selected.

Note that the projects in the list can be either sorted by project name or project number. Do this by clicking on Number first or Name first.

Likewise select the mixes to be included in the analysis, up to 4, by double clicking on each one needed. To remove a selected mix, double click on it in the list of mixes selected.

Note that the mixes in the list can be limited to those existing in the selected projects. Do this by checking Limit to mixes in the selected projects .

For either list you have the options to Select All or Remove All.

## <span id="page-16-0"></span>**Quality Control - Statistics User Manual Selecting the Data for the Analysis Field Data Selection**

When you click on Field Data Selection you can restrict your analysis to particular test result values. You can also select a single supplier, field technician or specimen type.

For Slump, Air Content, and Mix Temperature fields, enter a minimum and maximum value for the result. Be sure to use units consistent with those in the database. The Supplier, Field Technician and Specimen Type fields allow you to select from a list of values found in the database.

## <span id="page-17-0"></span>**Quality Control - Statistics User Manual Configuring the Appearance of the Report**

Whether you have a new report or an existing report, the design options used to configure the appearance of the report are the same. Whenever a report is displayed you can use the command button CHANGE REPORT CONFIGURATION to access the options for configuring how a report will look. After clicking on CHANGE REPORT CONFIGURATION your options are:

[General](#page-18-0) Report - Use these options to select which pages to include in the report and to pick page setup options like orientation and size.

[Project](#page-20-0) Page - Configure the Project Page to include the information you want about the project.

Mix [Page](#page-23-0) - Configure the Mix Page with the specifics about the mix design.

[Statistics](#page-27-0) Page - This is the Table of Test Results and statistics which is arranged in rows of tests and columns of results. You can pick which columns to include and adjust settings for how the statistics are calculated.

Analysis [Summary](#page-29-0) - You can choose how to present the Summary of the statistical analysis.

[Charts](#page-31-0) - There are options for what is presented on the 5 available Charts.

## <span id="page-18-0"></span>**Quality Control - Statistics User Manual Configuring the Appearance of the Report General Report**

The General Report settings let you do the following:

- 1. Set a report name This can be the same as the name you use to save the file, or you can pick a different name.
- 2. Set a report description You can describe the particular parameters and application of the report.
- 3. Pages included A report can include all the standard pages, or just the pages you want. Click on the individual pages to add or remove them. If a report is analyzing 2 age groups, the Analysis Summary Page, and Chart Page settings control both of them.
	- Project Page the page with specific project information, when only a single project is selected for the analysis.
	- Mix Page the page with specific mix information, when only a single project is selected for the analysis.
	- Statistics Table the page(s) with the table of test results and calculated statistics.
	- Analysis Summary the page with the summary of the statistics for the report.
	- Chart Page 1 has the strength, moving average strength and the strength distribution charts.
	- Chart Page 2 has the standard deviation and coefficient of variation charts.
	- Chart Page 3 has the slump, air content and concrete temperature charts on a strength chart.

Pages included are white with a "Yes" on them, pages not included are off-white with a "No" on them. To toggle between included and not included. click on the page.

- 4. Page Setup There are several report appearance options:
	- Paper size Reports can be printed on letter or legal size paper.
	- Orientation Reports can be printed in portrait or landscape orientation. When printed on landscape or on legal size paper the Mix Page is combined with the Project Page.
	- Date reported placement In either the lower left hand corner or lower right hand corner the current date may be printed (the date reported).
	- Mix reported placement In either the lower left hand corner or lower right hand corner the mix ID date may be printed (the mix reported).
	- Page border Reports can have a border around the page. Turn it on and take a look at a report, it dresses them up a little.

## <span id="page-20-0"></span>**Quality Control - Statistics User Manual Configuring the Appearance of the Report Project Page**

There are some limited options for designing the appearance of the Project Page (very similar to the Mix Page). The process typically involves selecting database fields to be included on the Project Page, then giving the data field a title, adding it to the page, then setting the spacing. There are 2 main parts to the Project Page Configuration screen, the layout area (in the middle) and the table with the project database fields.

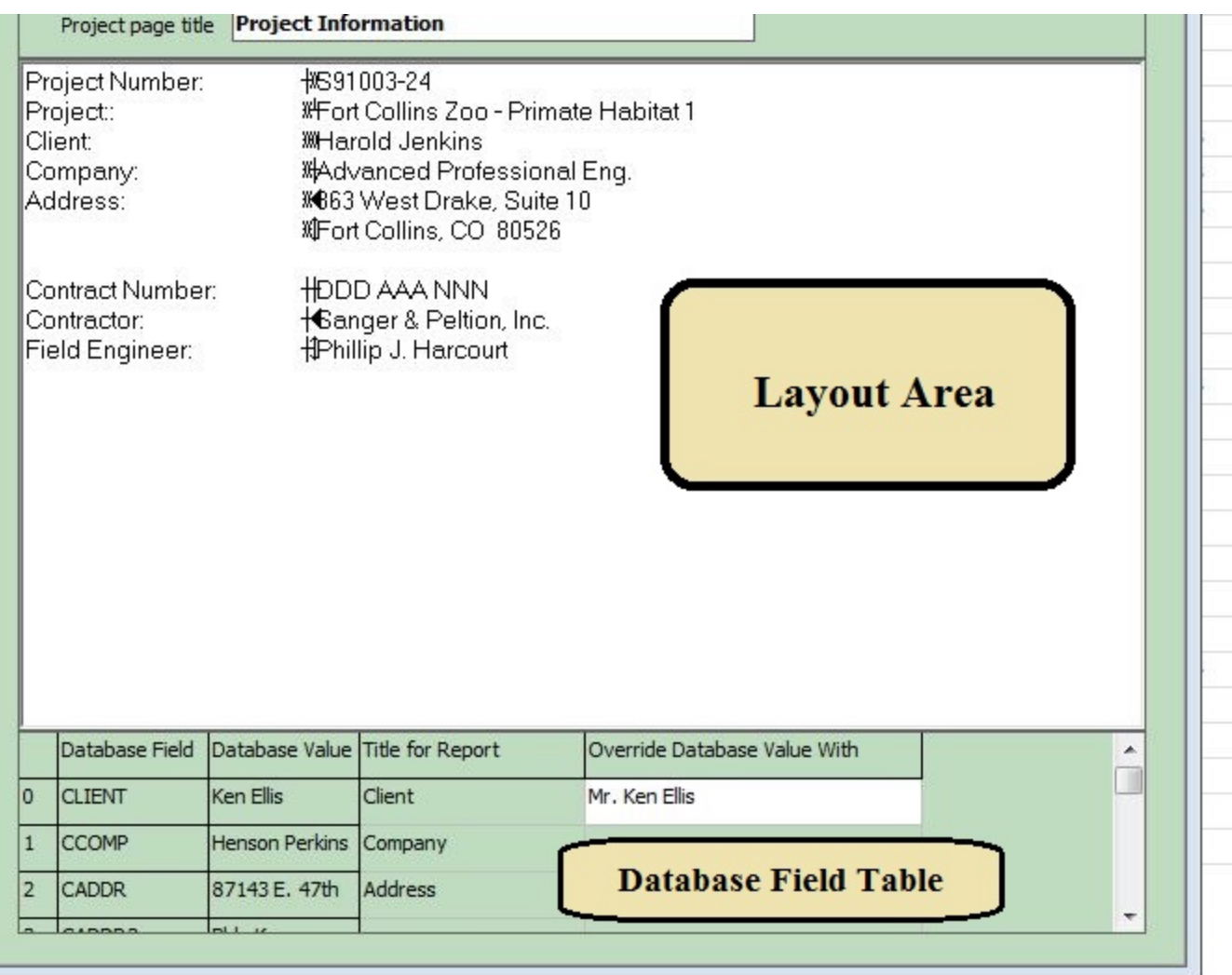

## **Configuring the Project Page**

1. Assigning Titles to Database Fields - Before adding a database field to the Project Page, the field should be given a title. Find the field you want on the Project Page by scrolling through the project table of the database, at the bottom the Project Page Configuration screen. Then click in the cell for the Title for Report and enter the title.

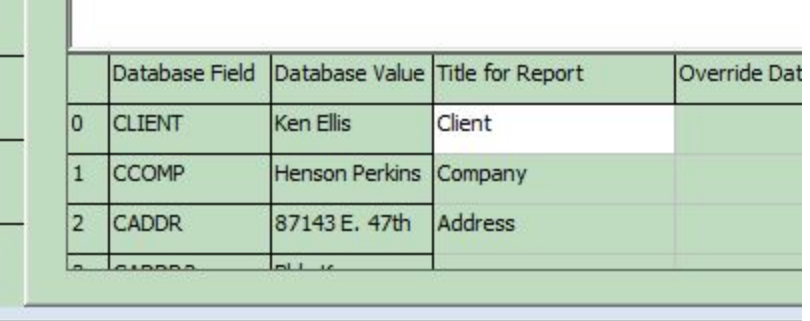

#### **Entering a Database Field Title**

2. Overriding Database Fields - You can assign permanent values to fields on the report so they do not fetch their values from the project table in the database. You might want to do this if the data in the database is not worded the way you would like it to be on the QC-Statistics report.

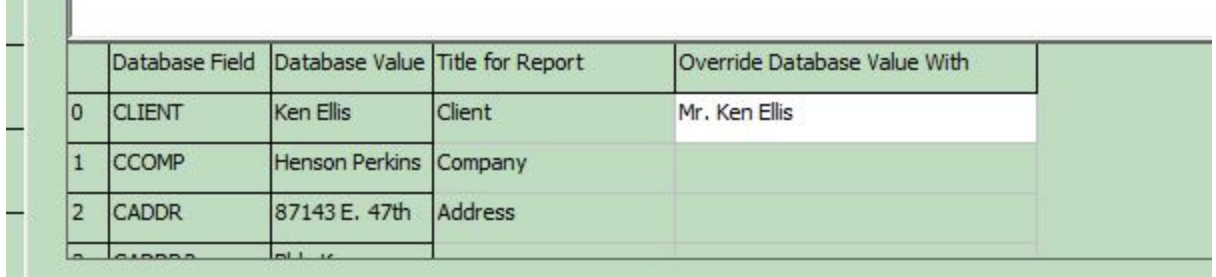

**Contract Contract Contract** 

#### **Entering an Override Value**

- 3. Adding Database Fields to the Project Page First, position the cursor in the layout area where you want the new database field added, and right click. Pick Insert Line ... Before or After . Next, find the field you want on the Project Page by scrolling through the project table of the database, at the bottom the Project Page Configuration screen. If it doesn't have a title, add one first. Then single  $\chi$  click on the Database Field cell. The title and the actual data pulled from the currently selected project will be added to the layout area.
- 4. Removing Database Fields from the Project Page In the layout area, click anywhere on the line to be removed then right-click and select Delete line.
- 5. Setting the Tab Spacing Between the Title and the Data You can insert a tab between the title and the data. In the layout area, click on a title then right-click and select Tab, then Insert Tab. It will set the tab at an appropriate position. To change the position of the tab, click on the data shown, then right-click and select Tab , Change Tab From , and enter the new position.
- 6. Changing Font Attributes In the layout area, highlight the title or data you would like to change and right click . Select Font then Bold , Underline , Larger or Smaller .
- 7. Setting the Project Page Title Above the layout area is a text box where the title for the project page is entered.
- 8. Loading the Default Configuration QC-Statistics has a default Project Page configuration. It

provides a good starting point for new report designs. Click on LOAD DEFAULT CONFIGURATION and confirm to load it.

**Notes:**

- The data shown in the layout area does not update, so if you change the project the data will be out of date. It is for illustrative purposes only and is always updated when the actual report is generated.
- There are funny little characters in the layout area. These are the embedded tabs they will be gone in some future release.
- The functions of the Project Page Configuration screen are admittedly somewhat limited, we'll look at improving it in the future.

## <span id="page-23-0"></span>**Quality Control - Statistics User Manual Configuring the Appearance of the Report Mix Page**

There are some limited options for designing the appearance of the Mix Page (very similar to the Project Page). The process typically involves selecting database fields to be included on the Mix Page, then giving the data a title, adding it to the page, then setting the spacing. There are 2 main parts to the Mix Page Configuration screen, the layout area (in the middle) and the table with the mix database fields.

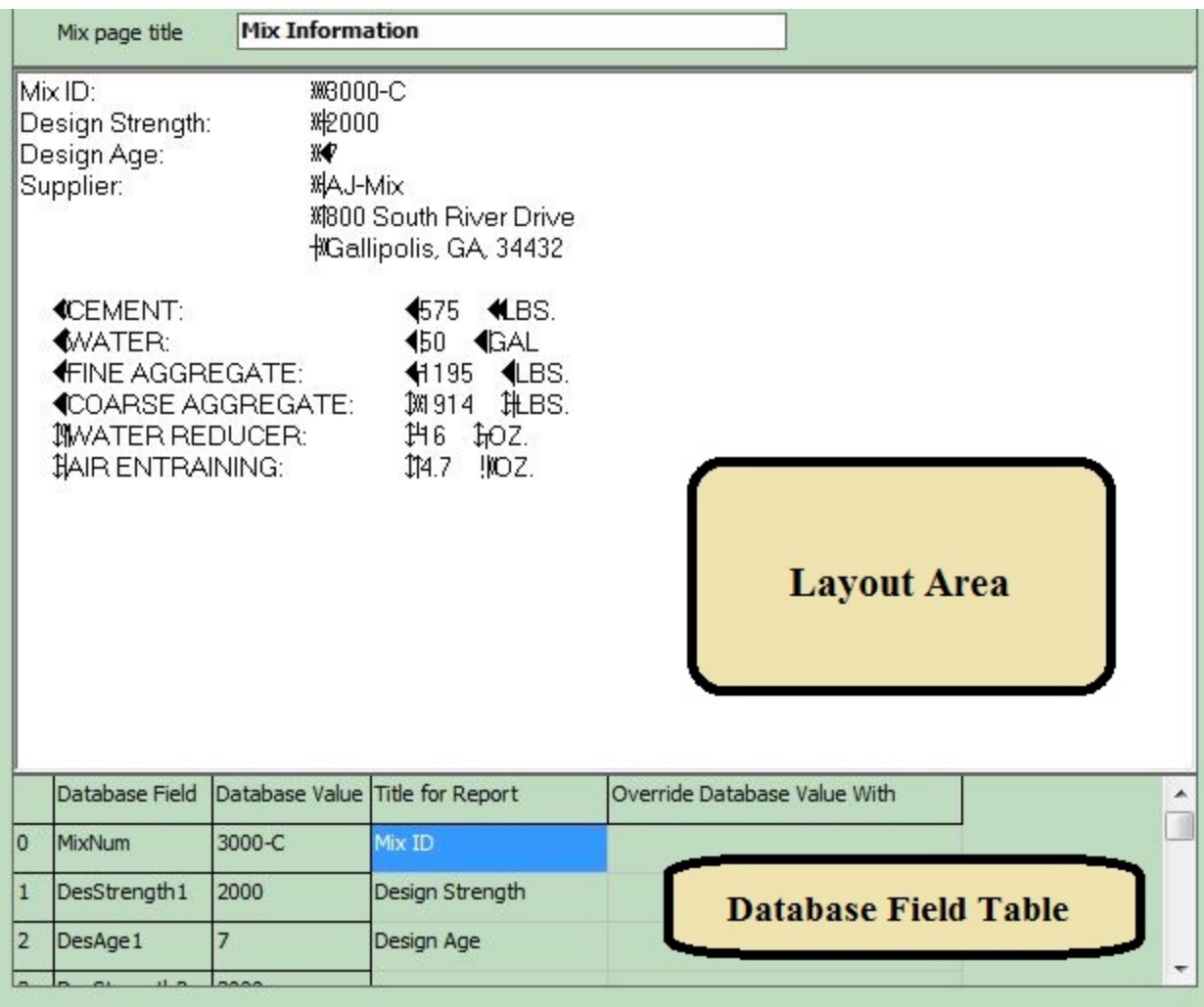

1. Assigning Titles to Database Fields - Before adding a database field to the Mix Page, the field should be given a title. Find the field you want on the Mix Page by scrolling through the mix table of the database, at the bottom the Mix Page Configuration screen. Then click in the cell for the Title for Report and enter the title.

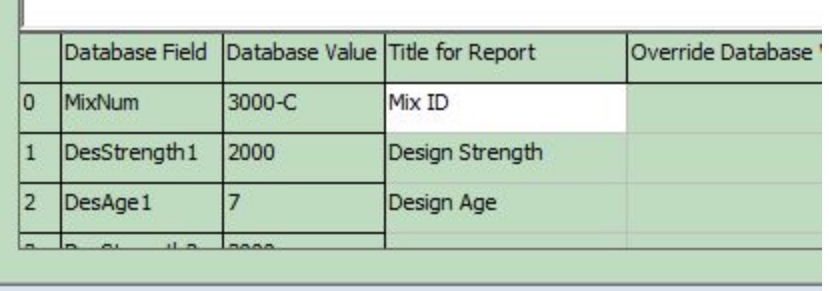

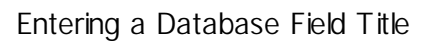

2. Overriding Database Fields - You can assign permanent values to fields on the report so they do not fetch their values from the mix table in the database. You might want to do this if the data in the database is not worded the way you would like it to be on the QC-Statistics report.

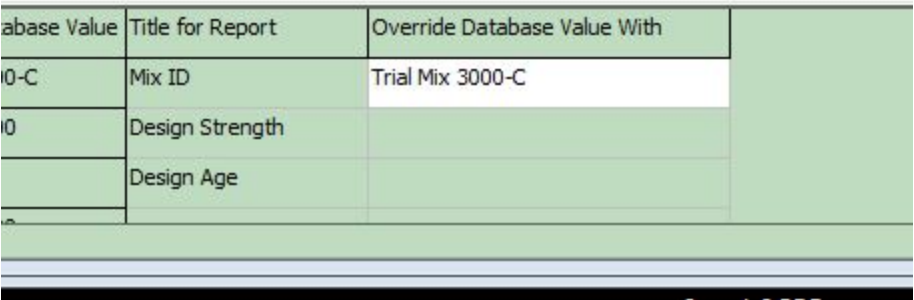

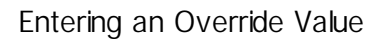

- 3. Adding Database Fields to the Mix Page First, position the cursor in the layout area where you want the new database field added, and right click. Pick Insert Line ... Before or After . Next, find the field you want on the Mix Page by scrolling through the mix table of the database, at the bottom the Mix Page Configuration screen. If it doesn't have a title, add one first. Then single click on the Database Field cell. The title and the actual data pulled from the currently selected mix will be added to the layout area.
- 4. Removing Database Fields from the Mix Page In the layout area, click anywhere on the line to be removed then right-click and select Delete line.
- 5. Special Mix Database Fields The 30 mix table fields, numbered 20 to 49, are used for the mixes components, 3 per each of 10 component. They are in sets of 3 to describe the component name, the quantity of the component, and the units of the quantity. An example is Portland Cement, 575, lbs. When a component field is added to the mix page layout area it takes with it the quantity and the units as well, so you get 3 fields by clicking on one. The spacing between them is set as follows:

Spacing before the Component Name field be the number of blank spaces entered as the title for the Component

Spacing between the Component Name and the Quantity should be a \9 entered as the title for the Quantity that will be the tab

Spacing between the Quantity and the Units will be the number of blank spaces entered as the title for the Units

Then set the tab by right-clicking on the line in the layout area and selecting Tab->Change from ... The image below illustrates this. The blue box shows the spaces that will be printed ahead of the component name, in this case "CEMENT". The "\9" for Quan1 is the TAB character needed for proper alignment. Also, not illustrated, are the spaces entered for the Title for Unit1, causing the space between the quantity and the units.

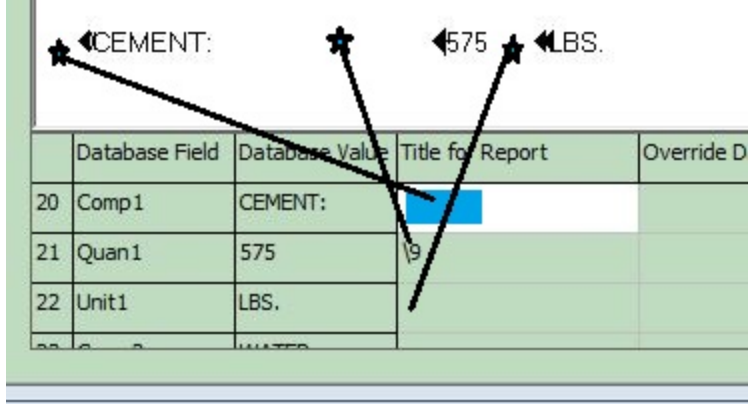

The Non-standard Way the Component, Quantity, and Units Fields Use the Data Field Title

- 4. Setting the Tab Spacing Between the Title and the Data You can insert a tab between the title and the data. In the layout area, click on a title then right-click and select Tab, then Insert Tab. It will set the tab at an appropriate position. To change the position of the tab, click on the data shown, then right-click and select Tab, Change Tab From, and enter the new position.
- 5. Changing Font Attributes In the layout area, highlight the title or data you would like to change and right click. Select Font then Bold, Underline, Larger or Smaller.
- 6. Setting the Project Page Title Above the layout area is a text box where the title for the mix page is entered.
- 7. Loading the Default Configuration QC-Statistics has a default Mix Page configuration. It provides a good starting point for new report designs. Click on LOAD DEFAULT CONFIGURATION and confirm to load it.

**Notes:**

- The data shown in the layout area does not update, so if you change the mix the data will be out of date. It is for illustrative purposes only and is always updated when the actual report is generated.
- There are funny little characters in the layout area. These are the embedded tabs they will be gone in some future release.
- The functions of the Mix Page Configuration screen are admittedly somewhat limited, we'll look at improving it in the future.

• You may need to delete all the blank lines at the end of the layout area before adding Special Mix Database fields (see #5)

## <span id="page-27-0"></span>**Quality Control - Statistics User Manual Configuring the Appearance of the Report Statistics Page**

You have a number of options with the design of the statistics page:

- Selecting which columns are printed
- Selecting the order of the columns
- Giving titles to the columns
- Adding a second set of results columns for a different age, like 7 and 28 or 28 and 56
- Adjusting the left margins for the titles and the table, and overriding the automatically determined column width
- Setting the sorting order for the table (normally date, but can be report number etc.)

New reports always have a standard set of columns, preset at the factory. They may be just what you need, or some tweaking may be in order. Here are instructions for working with these columns:

- 1. Add a Column to the Statistics Table Locate the column in the Add Columns list, then double-click on it. It will be added to the end of the Table Layout.
- 2. Deleting a Column in the Statistics Table Right-click on a column header and click on Delete Column then Confirm .
- 3. Moving a Column in the Statistics Table Point to a Column Header and drag it left or right. A blue line will appear denoting the selected location while dragging. Dragging it past the edge of the table will make the table scroll. Drop the column when the blue line is between the between the 2 columns desired.
- 4. Changing Column Properties Select a column in the Current Statistics Table Layout, then in the Properties of Selected Column frame you can:

Enter/edit the captions for the top, middle and bottom title lines of a column If it is a moving average result column you can set the number of tests to average Change the default width, wider is more than 100%, narrower is  $<$  100%

Note that grayed out data is for information only, and is changed elsewhere on the page.

- 5. Changing the Specimen Age Associated with a Group There may be 1 or 2 groups, when adding columns be sure to keep each group together, and not confuse the two. Also, be sure to choose relevant ages, for which there are data in the database.
- 6. Changing the Left Margins You can independently set the left margin for the heading and the table.
- 7. Changing the Table Sort Order An analysis is normally done by date. If there are numerous tests on the same date you may with to use an alternate sort, such as Placement Date and Report

**Notes:**

If you have 2 groups it may be necessary to print using **[landscape](#page-18-0) mode**, or even use legal size [paper](#page-18-0) in landscape mode.

## <span id="page-29-0"></span>**Quality Control - Statistics User Manual Configuring the Appearance of the Report Analysis Summary**

The Analysis Summary Page has many elements which are user configurable to varying extents. They also allow the user to omit them if so desired. Here is a description of each of these elements and their options:

- 1. Number of tests The title can be changed.
- 2. Adjustment to required strength The title and ACI reference can be changed.
- 3. Average strength The title can be changed.
- 4. Standard deviation The title can be changed.
- 5. Adjusted standard deviation The title and ACI reference can be changed.
- 6. Calculation details of adjusted standard deviation Can be omitted.
- 7. Design strength The title can be changed.
- 8. Minimum required average strength The title and ACI references can be changed.
- 9. Calculation details of minimum required average strength Can be omitted.
- 10. Margin of extra performance The title can be changed.
- 11. Explanation of margin of extra performance The title can be changed.
- 12. Probability of a test below design strength The title can be changed. The %5d is for printing 5 digits of the strength value. The %2.2f%% is for printing the probability as percent with 2 decimal places.
- 13. Probability of a test below design strength by at least 500 psi The title can be changed. The %5d is for printing 5 digits of the strength value. The %2.2f%% is for printing the probability as percent with 2 decimal places.
- 14. Class of operation being rated Can be either general construction testing or laboratory trial batch. The titles can be changed.
- 15. Concrete performance rating The title and ACI references can be changed.
- 16. Concrete performance rating details The title can be changed. The analysis's standard deviation or coefficient of variation will be printed following the title.
- 17. Laboratory testing proficiency rating The title and ACI reference can be changed.
- 18. Withing test coefficient of variation The title can be changed.
- 19. Average range The title can be changed, the maximum range allowed for a good rating always prints if the average range is selected. Titles for the 2 maximum range values cannot be changed.

The next 9 elements of the Analysis Summary Page pertain to an ACI provision which permits proportioning on the basis of previous statistical analysis on similar mixes, see illustration below. This provision is found in ACI 301-10, Section 4.2.3.1 and in ACI 318-08 in Section 5.3.1.1

- 20. Additional qualifying mix list (first line) The title can be changed.
- 21. Additional qualifying mix list (second line) The title can be changed.
- 22. Mix Identification The title can be changed.
- 23. Strength The title can be changed.
- 24. Additional qualifying mix 1 Mix ID and Strength Add an additional qualified mix ID and required strength
- 25. Additional qualifying mix 2 Mix ID and Strength Add a 2nd additional qualified mix ID and required strength
- 26. Additional qualifying mix 3 Mix ID and Strength Add a 3rd additional qualified mix ID and required strength
- 27. Additional qualifying mix 4 Mix ID and Strength Add a 4th additional qualified mix ID and required strength

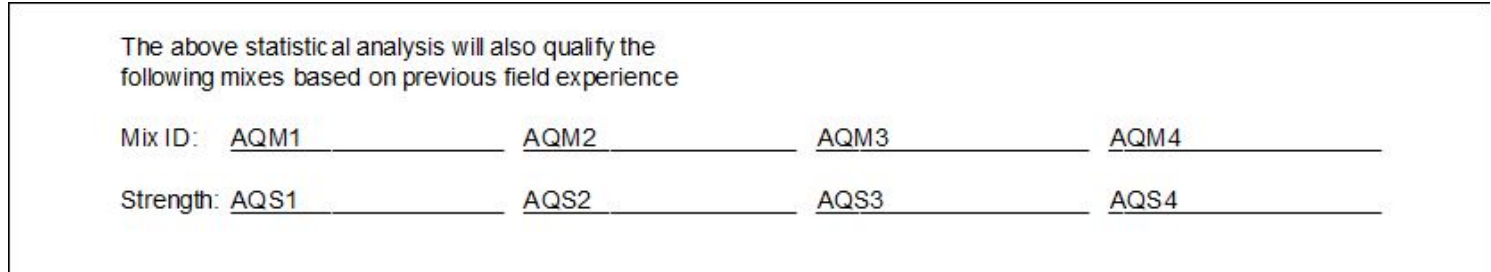

The Additional Qualifying Mix Section of the Report's Analysis Page

Finally there are some elements of the Analysis Summary Page called "Spare". Anticipating there will be suggestions for additional items on the Analysis Summary Page the program has room for future expansion.

## <span id="page-31-0"></span>**Quality Control - Statistics User Manual Configuring the Appearance of the Report Charts**

The Chart Pages Configuration lets you fine tune the content and appearance of the 5 QC-Statistics charts. If charting more than one age group the settings will be the same for both groups.

- 1. Strength Chart This chart will always show the strengths (not individual cylinders, the average strength for the set). The moving average is optional on this chart. You can also select how many tests will be charted, up to the practical limit of 75. The data used are taken from the end (most recent) of the data available. I.e. if you limit the chart to 50 and there are 100 tests in the data set, all 100 will be used for the analysis, but only the last 50 will be charted. The strength comes from the statistics table columns "Age Group 1 Test Average" and "Age Group 2 Test Average". The moving average comes from the statistics table columns "Age Group 1 Moving Test Average" and "Age Group 2 Moving Test Average".
- 2. Strength Distribution Chart This chart provides a way to visualize the distribution of the strength results. The strength used come from the statistics table "Age Group 1 Test Average" and "Age Group 2 Test Average".
	- You can set the minimum bracket width to prevent the program from choosing a width that is too narrow.
	- It is visually desirable to have the chart centered, which may require offsetting the first bracket left or right. This is done using the First Bracket Offset slider.
	- You can choose to have a normal distribution curve superimposed over the distribution chart.
	- You can choose to calculate and report a confidence value. This is the strength above which some percent of results are expected to occur. This is not an ACI standard, but is just included because if may be of interest to some users.
	- If including a confidence value, select the percent of tests you want above the calculated value using the Confidence Value Percentage slider.
- 3. Standard Deviation Chart This is a chart of the moving average standard deviation, the values come from the statistics table columns "Age Group 1 Moving Standard Deviation" and "Age Group 2 Moving Standard Deviation". The options are:
	- If you include the ACI 214R-02 Table 3.2 and 3.3 ratings the values for the excellent, very good and good thresholds will be shown. Fair and poor are not shown but could be added if users so desire. The values are taken from the cited ACI standard for overall variation.
	- The chart may be limited to some number of tests at the end of the analysis. Check the option and select the number here.
- 4. Range of Test and Coefficient of Variation Chart This is a chart showing the within-test coefficient of variation and the range of test or moving average range of test. The options are:
	- If you include the ACI 214R-02 Table 3.2 and 3.3 ratings the values for the excellent, very good

and good thresholds will be shown. Fair and poor are not shown but could be added if users so desire. The values are taken from the cited standard for within-test variation.

- The chart may be limited to some number of tests at the end of the analysis. Check the option and select the number here.
- Select "Chart the cumulative average range" to chart the values from the statistics table "Age Group 1 Cumulative Average Range of Test" or "Age Group 2 Cumulative Average Range of Test".
- Select "Chart the moving average range" to chart the values from the statistics table "Age Group 1 Moving Average Range of Test" or "Age Group 2 Moving Average Range of Test".
- 5. Field Test Correlation to Strength Chart This chart combines field test results with the strength results. The options are:
	- Show slump
	- Show air content
	- Show concrete temp
	- The chart may be limited to some number of tests at the end of the analysis. Check the option and select the number here.

## <span id="page-33-0"></span>**Quality Control - Statistics User Manual Creating and Opening Reports**

To open a report - Start QC-Statistics and pick Open Existing Report. You can pick from the list of recent reports that are displayed, or you can click on All Reports to display all reports and navigate to different folders.

To create a new report - New reports may be created from scratch or started as duplicates of existing reports.

- Starting a new report from scratch At the program's home screen select the option to Create New Report. The folder opened and displayed on the screen is the on most recently used. Enter the new report's name and click Create Report. Set up the data set to be used first. Select the [database,](#page-12-0) [range](#page-13-0) of dates, [projects](#page-15-0), [mixes,](#page-15-0) and field data [filters.](#page-16-0) When done selecting the data set, click on Save and proceed to set up the report configuration. Set up the [general](#page-18-0) report, [project](#page-20-0) page, [mix](#page-23-0) [page,](#page-23-0) [statistics](#page-27-0) page, analysis [summary](#page-29-0) page, and chart [pages.](#page-31-0) Click Save again and the new report will be displayed.
- To use an existing report as the starting point for a new report Open an existing report. Then click Change Data Set and click Save As , selecting the new report name. After that, configure the new report's data set and report as desired.

**Notes:**

You may have noticed that when opening an existing report or creating a new report, the report selection screen is actually the same. Selecting Open Existing Report from the home page then selecting New Report and it is the same as selecting Create New Report on the home screen.

QC-Statistics reports are files with the extension .SRC. There is a file named QCSTemplate.SRCT. Please don't mess with that one, it is the standard template all new reports start as.

## <span id="page-34-0"></span>**Quality Control - Statistics User Manual Viewing, Printing and PDFing Reports**

To view a report, start QC-Statistics and pick Open Existing Report. You can pick from the list of recent reports that are displayed, or you can click on All Reports to display all reports, or navigate to different folders. QC-Statistics reports are files with the extension .SRC.

On the report preview screen you have several main options:

- Home Returns to the home page.
- Show Properties Displays a summary of the data set options.
- Change Data Set Enters the data set [configuration](#page-11-0) area.
- Change Report Configuration Enters the report [configuration](#page-17-0) area.
- PDF Writes the report in PDF (Acrobat Reader) format. The file is saved in the folder set up for PDF files on the Options page.
- Print Opens the print dialog which allows the selection of the printer to use and the pages to be printed.

Also at the bottom of the report preview screen are page viewing controls. The first 2 command buttons (Previous and Next ) navigate through the pages of the report. The other 2 command buttons Zoom In and Zoom Out do what you would expect.

To print a report, view the report, then click on Print. You will be given a standard print dialog where you can select the printer, pages and number of copies to be printed.

To create a PDF of a report, view the report, then click on PDF. The PDF will be created with all pages, in the folder designated as the PDF file [storage](#page-50-0) folder, and be named with the report name and the extension .PDF.

## <span id="page-35-0"></span>**Quality Control - Statistics User Manual Technical Documentation**

ACI Standards 214, 301 and 318 provide the formulas for the calculations used in the QC-Statistics program:

#### ACI 301-10 "Specifications for Structural Concrete"

The strength specification is the minimum required strength  $f_{cr}$ . Determining the value for this requirement of is the primary purpose of QC-Concrete. The specification, from section 4.2.3.3 is:

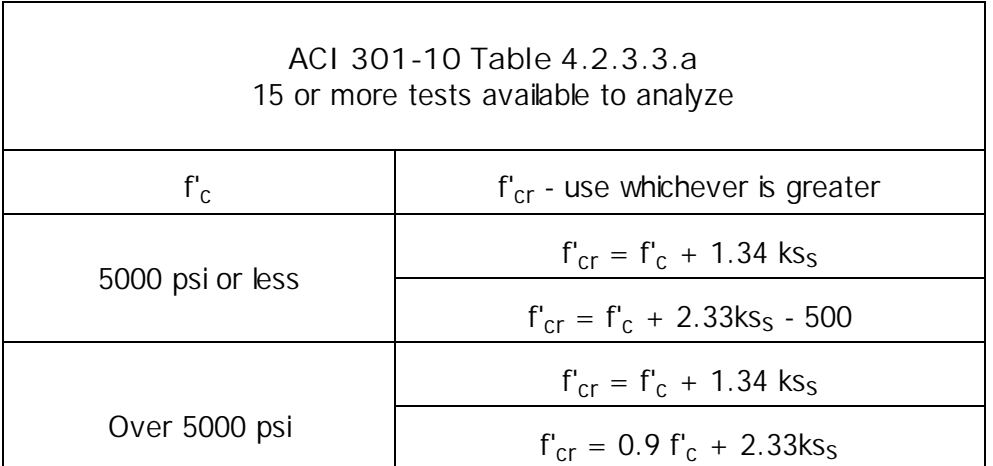

**f'<sup>c</sup>** is the specified or design strength

**k** is the factor compensating for fewer than the statistically significant minimum of 30 tests, interpolated from ACI 301-10 table 4.2.3.3.a.1

**s<sup>s</sup>** is the sample standard deviation per ACI 301-10 4.2.3.2

If there are less than 15 tests in the analysis ACI 301-10 table 4.2.3.3.b is used.

#### ACI 214R-11 "Guide to Evaluation of Strength Tests of Concrete"

- QC-Statistics also provides evaluation ratings as specified in ACI 214R-11. As stated in ACI 214R-11, one of the primary purposes of the statistical evaluation of concrete data is to identify sources of variability. ACI 214R-11 Tables 4.3 and 4.4 are used to rate the testing lab and concrete producer.
- ACI 214R-11 sections 4.2 and 4.4 discuss the value of the histogram and normal curve of the sample set used for the analysis. QC-Statistics provides a chart with the histogram and normal curve.
- QC-Statistics also partially provides the ACI 214R-11 section 5.3.2 Criterion No. 2, section 5.3.3 Criteria Nos. 3 and 4. Partially, because only the 1 in 100 probability is used, for Criterion 3 500 psi below f'<sub>c</sub> is used, and for Criterion 4, 90% of  $f_c$  is used.
- QC-Statistics does not calculate the ACI 214R-11 section 5.3.1 Criterion No. 1, but is is easily determined by using the standard deviation calculated by QC-Statistics, and the appropriate probability factor from

#### ACI 214R-11 Table 5.4.

#### ACI 318-11 "Building Codes for Structural Concrete"

Many of the requirements of ACI 318 are drawn from the ACI 214 and ACI 301 specifications which are calculated by QC-Statistics.

For details of calculations see:

Statistics Table [Calculations](#page-37-0)

Analysis Summary [Calculations](#page-43-0)

Chart [Calculations](#page-49-0)

#### <span id="page-37-0"></span>**Quality Control - Statistics User Manual Technical Documentation Statistics Table Calculations**

Many of the columns in the statistics table are calculated values. Here are the methods and formulas used. Age Group 1 will be used in all explanations, but Age Group 2 uses the same formulas, drawing data from the designated age specimens. Example calculations will be taken from the sample database.

Age Group 1 Test Average (ACI 214 term:  $X_i$  strength test result)

$$
X_i = \frac{1}{n}(x_1 + x_2 + x_3 + \dots + x_n)
$$

- *n* is the number of specimens in the test set
- $x$  is the strength of the individual specimen

example calculation, report number 46 (last line):  $(4230 + 4330 + 4440) / 3 = 4363$  psi

Age Group 1 Cumulative Average (ACI 214 term:  $\bar{X}$  average of strength test results, also called the mean, equation 4-1)

$$
\overline{X} = \frac{\sum_{i=1}^{n} X_i}{n} = \frac{1}{n} \sum X_i = \frac{1}{n} (X_1 + X_2 + X_3 + \dots + X_n) \quad (4-1)
$$

- $\overline{X}$ is the average of strength test results
- $X_i$ is an individual strength test result
- $n$  is the number of test results in the analysis

example calculation, report number 3:  $(4200 + 4525 + 4747 + 4050)$  / 4 = 4380 psi

Age Group 1 Moving Test Average

$$
\overline{X}_m = \frac{\sum_{i=m-m+1}^{n} X_i}{m}
$$

 $\overline{X}_m$ 

- is the moving test average
- *n* is the sequential number of the final test result in the moving average analysis
- *m* is the number of test results included in the moving average

example calculation, report number 11, moving average of 3 tests:  $(4107 + 3983 + 4383) / 3 = 4158$  psi

Age Group 1 Cumulative Standard Deviation (ACI 214 term: *s* sample standard deviation, an estimate of the population standard deviation, also termed *soverall*, equation number 4-2b)

$$
s = \sqrt{\sum_{i=1}^{n} \frac{X_i^2 - n\overline{X}^2}{n-1}}
$$
 (4-2b)

- *s* is the sample standard deviation
- $\overline{X}$ is the average of strength test results
- $X_i$ is an individual strength test result
- *n* is the number of test results

example calculation, report number 3:

$$
\sum_{i=1}^{8} X_i^2 = 4200^2 + 4525^2 + 4747^2 + 4050^2 = 77,052,134
$$

 $\overline{X}$  = (4200 + 4525 + 4747 + 4050) / 4 = 4380.5

 $\overline{X}^2 = 19,188,780.25$ 

 $n = 4$ 

 $s = (77,052,134 - 4 \times 19,188,780.25) / (4 - 1)$ )  $^{1/2} = 314.65$  psi

Age Group 1 Moving Standard Deviation

$$
s_m = \sqrt{\frac{m \sum_{i=m-m+1}^{n} X_i^2 - \left(\sum_{i=m-m+1}^{n} X_i\right)^2}{m (m-1)}}
$$

- *s<sup>m</sup>* is the sample standard deviation
- $\overline{X}$ is the average of strength test results
- $X_i$ is an individual strength test result
- *n* is the sequential number of the final test result in the moving standard deviation analysis
- *m* is the number of test results included in the moving average

example calculation, report number 42, moving standard deviation of 3 tests:

$$
\sum_{i=n-m+1}^{n} X_i^2
$$
  
= 4320<sup>2</sup> + 3883<sup>2</sup> + 4127<sup>2</sup> = 50,772,218

$$
\left(\sum_{i=n-m+1}^{n} X_i\right)^2 = (4320 + 3883 + 4127)^2 = 152,028,900
$$

$$
n = 43
$$
 (43rd test in the sample)  
\n $m = 3$  (3 test moving standard deviation)  
\n $s_m = ( (3 \times 50,772,218 - 152,028,900) / (3 \times (3 - 1)) )1/2 = 219.00 psi$ 

Age Group 1 Cumulative Coefficient of Variation (ACI 214 term: *V* coefficient of variation, equation 4.4)

$$
V = \frac{s}{\overline{X}} \times 100 \quad (4-4)
$$

- *V* is the coefficient of variation
- *s* is the sample standard deviation
- $\overline{X}$ is the average of strength test results

example calculation, test number 3:

*s* = 314.65 psi (see Age Group 1 Cumulative Standard Deviation for value of *s*)  $\overline{X}$  = 4380 psi

 $V = (314.65 / 4380)$  x 100 = 7.18 %

Age Group 1 Moving Coefficient of Variation

$$
V_m = \frac{S_m}{\overline{X}_m} \times 100
$$

 $V_m$  is the moving coefficient of variation

*s<sup>m</sup>* is the moving sample standard deviation

 $\overline{X}_m$ is the moving average of strength test results

example calculation, report number 42, moving coefficient of variation of 3 tests:

 $s_m$  = 219.00 psi (see Age Group 1 Moving Standard Deviation for value of *s*)  $X_m$  = (4320 + 3883 + 4127) / 3 = 4110 psi  $V = (219 / 4110)$  x 100 = 5.32 %

Age Group 1 Range of Test (ACI 214 term: *R* within-batch range, section 4.2.3.2)

The range is found by subtracting the lowest strength from the highest strength in a given test.

example calculation, report number 24:  $4440 - 3990 = 450$  psi

Age Group 1 Cumulative Average Range of Test (ACI 214 term:  $\bar{R}$  average range)

$$
\overline{R} = \frac{\sum_{i=1}^{n} R_i}{n}
$$

 $\overline{R}$ is the cumulative average range of test

- $R_i$ is the range for test i
- *n* is the number of test results

example calculation, report number 3, moving range of test for 3 tests:

 $\overline{R}$  = (100 + 90 + 50) / 3 = 80 psi

Age Group 1 Moving Average Range of Test

$$
\overline{R}_m = \frac{I}{m} \sum_{i=m-m+1}^{n} R_i
$$

 $\overline{R}_m$  is the moving average range of test

 $R_i$ is the range for test i

*n* is the sequential number of the final test result in the moving average range analysis

example calculation, report number 24, moving range of test for 3 tests:

 $\overline{R}_m$  = (150 + 40 + 450) / 3 = 213 psi

Age Group 1 Within-Batch Coefficient of Variation (ACI 214 term: *V1*, within-batch coefficient of variation)

$$
V_1 = \frac{\overline{R}}{d_2 \overline{X}} 100
$$

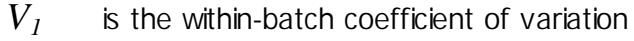

- $\overline{R}$ is the cumulative average range of test
- $d_2$  is a factor based on number of specimens in each test (ACI 214R-11 Table 4.1)
- $\overline{X}$ is the average of strength test results

example calculation, report number 24, average range of tests:

 $\overline{R}$  = (0 + 50 + 90 + 100 + 100 + 50 + 20 + 170 + 0 + 190 + 200 + 300 + 90 + 70 + 170 +  $170 + 100 + 0 + 0 + 20 + 220 + 200 + 150 + 40 + 450$  ) / 22 = 2950 / 22 = 134.09 psi  $d_2$  = (4/22) 1.128 + (18/22) 1.693 = 1.590  $\bar{X}$  = 4229.80 psi  $V_1$  = (100) (134.09) / (1.590  $*$  4229.80 psi) = 1.99 %

## <span id="page-43-0"></span>**Quality Control - Statistics User Manual Technical Documentation Analysis Summary Calculations**

ACI 301 prescribes specifications for structural concrete. Many of the specifications are related to quality control, and performance standards based on the strength history. The QC-Statistics analysis summary provides the performance summary given in ACI 301, as well as some additional performance ratings specified in ACI 214 for the evaluation of strength test results. The analysis summary uses the final row of the statistics table for its calculations.

Number of Tests: The total number of test results in the statistics table.

Standard Deviation Adjustment Factor: ACI 301-10 requires an increase to the standard deviation (*s*) when the sample is less than 30 tests. QC-Statistics uses the following values, interpolated from table 4.2.3.3.a.1 to obtain *k*:

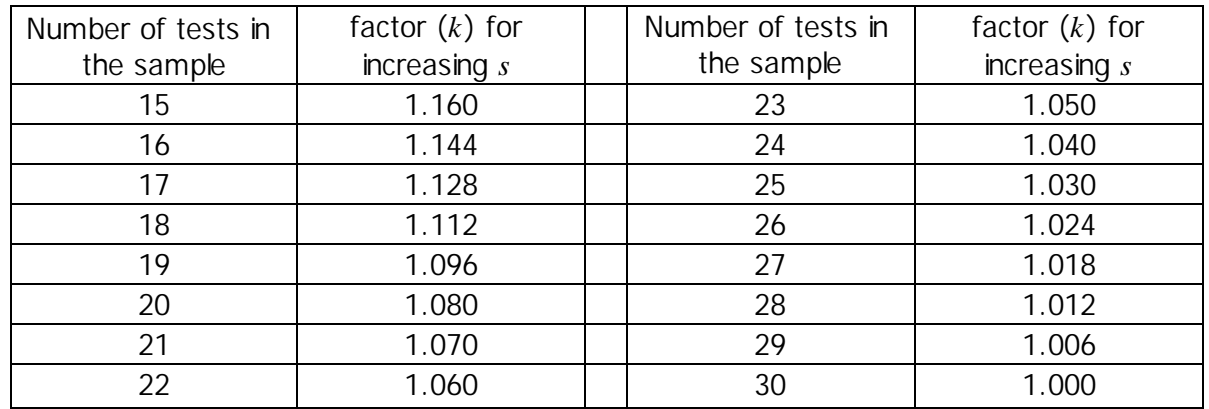

For the sample data set there are 47 samples, so the *k* factor is not used.

Average Strength: The average of all the test results in the data set. It is the same as the Cumulative Average on the last row of the data table. For the sample data set the average strength is 4232 psi.

Standard Deviation: The sample standard deviation comes from ACI 301-10 section 4.2.3.2.b or ACI 214R-11 section 4.2.2. See help for the [Statistics](#page-37-0) Table for more information. For the sample data set the standard deviation is 167.

Adjusted Standard Deviation: This is the standard deviation multiplied by the *k* factor. Since the sample data set has 47 tests, the standard deviation is not changed from 167 psi.

Design Strength: This value is retrieved from the QC-Concrete database for the mix being analyzed. For the sample report the value is 3000 psi.

Minimum Required Average Strength: This is *f 'cr* as specified in ACI 301-10 section 4.2.3.3, and the equations in Table 4.2.3.3.a and 4.2.3.3.b.

|                  | $f_{cr}$ , psi                          |                 |  |
|------------------|-----------------------------------------|-----------------|--|
| $f'_c$ , psi     | Use the larger of:                      | <b>Equation</b> |  |
| 5000 or less     | $f'_{cr} = f'_{c} + 1.34k s_{s}$        | $(4-3)$         |  |
|                  | $f'_{cr} = f'_{c} + 2.33 k s_{s} - 500$ | $(4-4)$         |  |
| <b>Over 5000</b> | $f'_{cr} = f'_{c} + 1.34k s_{s}$        | $(4-3)$         |  |
|                  | $f'_{cr} = 0.90f'_{c} + 2.33k s_{s}$    | $(4-5)$         |  |

**ACI 301-10 Table 4.2.3.3.a**

• Equation 4-3 is based on criterion 2 of ACI 214R-11 section 5, some probability that a moving average of n tests will exceed  $f$   $\it 'c$  :

$$
f'_{cr} = f'_{c} + (z \, s / \sqrt{n})
$$

For ACI 301 it is a moving average of 3 tests, and a 99% probability, so criterion 2 becomes equation 4-3:

$$
f'_{cr} = f'_{c} + (2.33 \text{ s/s})^{3}
$$
  
or  

$$
f'_{cr} = f'_{c} + 1.34 \text{ s} \text{ Eq. 4-3}
$$

• Equation 4-4 is based on criterion 3 of ACI 214R-11 section 5, some probability that tests will exceed some value lower than  $f'$ <sub>c</sub> for  $f'$ <sub>c</sub> of 5000 psi or less:

$$
f'_{cr} = (f'_{c} - k) + z s
$$

For ACI 301 it is that 99% of tests will be greater than 500 psi below $f^{\,\prime}_{\,c}$ , so criterion 3 becomes equation 4-4:

$$
f'_{cr} = f'_{c} + 2.33 s - 500 \text{ Eq. 4-4b}
$$

• Equation 4-5 is based on criterion 4 of ACI 214R-11 section 5, some probability that tests will exceed some percentage of  $f'{}_{c}$  for  $f'{}_{c}$  of more than 5000 psi:

$$
f'_{cr} = kf'_{c} + z s \quad \text{Eq. 4-4b}
$$

For ACI 301 it is that 99% of tests will be greater than 90% of  $f_c$ , so criterion 4 becomes equation 4-5:

$$
f'_{cr} = 0.90 f'_{c} + 2.33 k s_{s} \text{ Eq. 4-5}
$$

The minimum required average strength becomes the greater of the two, which in the case of the sample data set is:

from equation 4.3: 
$$
f'_{cr} = 3000 + (1.34 \times 167) = 3224
$$
 psi

from equation 4.4: 
$$
f'_{cr} = 3000 + (2.33 \times 167) - 500 = 2889
$$
 psi

So the final $f\prime_{cr}$  is rounded to the nearest higher 10 giving, for the sample data set, 3230 psi.

There is one other way to determine the minimum required average strength which is used when there are less than 15 test results available to analyze. In this case QC-Statistics uses ACI 301-10 Table 4.2.3.3.b:

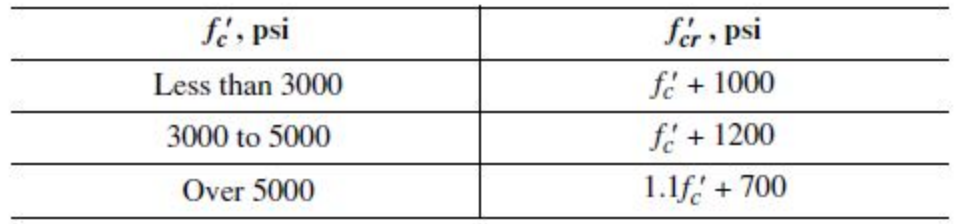

Margin of extra performance: The difference between the average strength and the minimum required average strength is the margin of extra performance. For the sample data set it is:

$$
4232 - 3230 = 1002
$$
psi

Probability of a test below *f '*c based on normal distribution is: and

Probability of a test below  $\bar{f}$  <sup> $\bar{f}$ </sup> - 500 based on normal distribution is: These 2 probabilities are calculated using the standard cumulative distribution function:

$$
\Phi(x) = \frac{1}{s\sqrt{2\pi}} \int_{-\infty}^{x} e^{-t^2/2} dt
$$

where:

*x* is the strength of interest

*s* is the standard deviation

 $\overline{X}$ is the average test result

$$
t = (x - \overline{X})/s
$$

Using the sample data set is not very useful because $f^{\,\prime}_{\,c}$  is 3000 psi and the average strength is 4232, a difference of 7.4 standard deviations. The probability is effectively 0 at 4 standard deviations, so the result is 0. Instead consider:

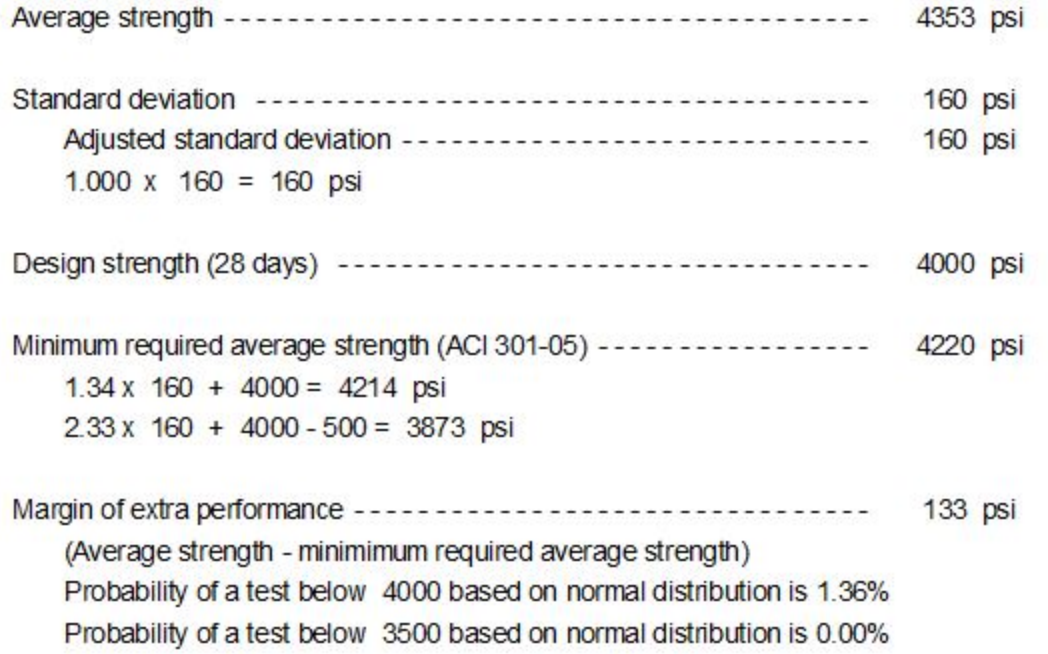

Rather than integrating, which is done by the software using a simple summing iteration, the probability of a test below 4000 psi of 1.36% can be checked using statistical tables, spreadsheets, calculators or on-line calculators. StatTrek.com gives:

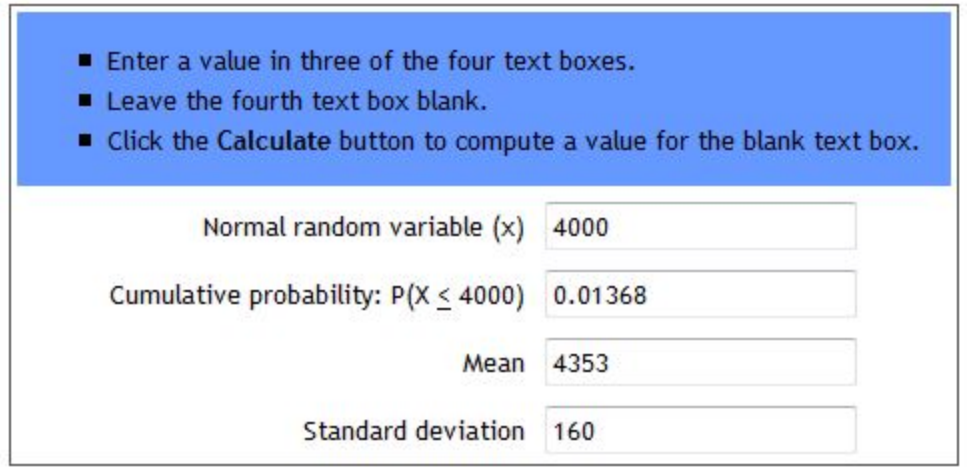

which compares well with 1.36% given by the program.

Concrete performance: ACI 214R-11 provides a systematic way to rate concrete performance based on standard deviation and coefficient of variation. These are found in ACI 214R-11 Tables 4.3 (*f '<sup>c</sup>* <= 5000 psi) and 4.4 ( $f'_{c}$  > 5000 psi) in the sections entitled Overall variation.

| <b>Overall variation</b>                                                                                                    |                                                               |                                                                                                    |      |      |      |  |  |
|----------------------------------------------------------------------------------------------------|---------------------------------------------------------------|----------------------------------------------------------------------------------------------------|------|------|------|--|--|
| Class of<br>operation                                                                                                    | Standard deviation for different control standards, psi (MPa) |                                                                                                    |      |      |      |  |  |
|                                                                                                    | Excellent                                                     | Very good                                                                                                    | Good | Fair | Poor |  |  |
| General<br>construction<br>testing                                                                                          |                                                               | Below 400   400 to 500   500 to 600   600 to 700   Above 700<br>(below 2.8) $(2.8 \text{ to } 3.4)$ $(3.4 \text{ to } 4.1)$ $(4.1 \text{ to } 4.8)$ $(above 4.8)$ |      |      |      |  |  |
| Laboratory<br>trial batches (below 1.4) $(1.4 \text{ to } 1.7)$ $(1.7 \text{ to } 2.1)$ $(2.1 \text{ to } 2.4)$ (above 2.4) |                                                               | Below 200   200 to 250   250 to 300   300 to 350   Above 350                                                                                                    |      |      |      |  |  |

**ACI 214R-11 Table 4.3 - Standards of concrete control for** *f '<sup>c</sup>* **<= 5000 psi**

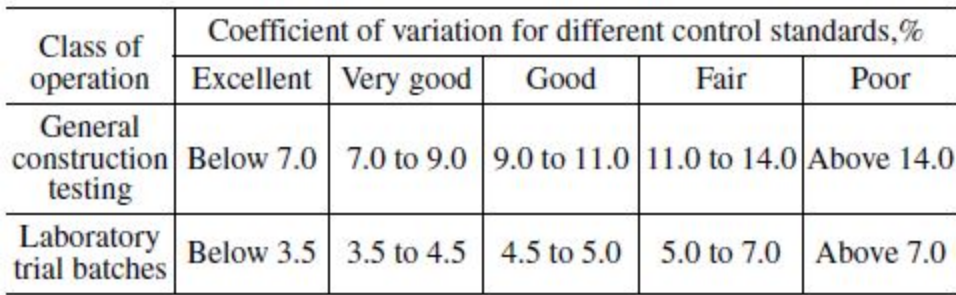

**ACI 214R-11 Table 4.4 - Standards of concrete control for** *f '<sup>c</sup>* **> 5000 psi**

It should be noted that the standards for general construction testing are not as strict as laboratory trial batches. QC-Statistics includes a setup option to select which criterion should be used. See [Configuring](#page-29-0) the Appearance of the [Report->Analysis](#page-29-0) Summary for setup help.

In the sample report  $f'_{c}$  is 3000 psi, the standard deviation is 167 psi, and laboratory trial batch criterion is applicable. Using table 4.3 the proficiency is rated excellent.

Laboratory testing proficiency: ACI 214R-11 provides a systematic way to rate laboratory testing proficiency  $\frac{1}{2}$  based on the within-batch coefficient of variation. These are found in ACI 214R-11 Tables 4.3 ( $f'$ <sub>c</sub> <= 5000 psi) and 4.4 (*f '<sup>c</sup>* > 5000 psi) in the sections entitled Overall Variation . Since there is no difference between the criteria for  $f'_{c}$  <= 5000 psi and  $f'_{c}$  > 5000 psi, only table 4.3 needs to be referenced. The standards are in the section entitled Within-batch variation.

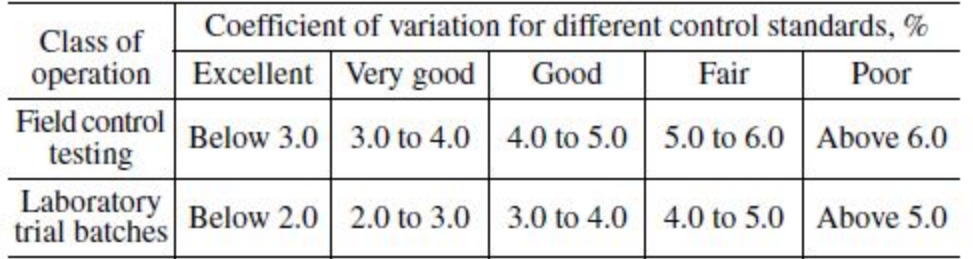

**ACI 214R-11 Table 4.3 - Standards of within-batch concrete testing control**

For the sample data set the within-batch coefficient of variation is 1.93 and the class of operation that has been selected is "Laboratory Trial Batches". 1.93 is less than 2, so the rating is Excellent.

The average range of the data set is also listed, and for comparison, the maximum ranges to attain a rating of

good. Since the within-batch coefficient of variation is dependent on the number of specimens in the test, both a 2 and a 3 specimen maximum range is given. The maximum ranges are calculated using ACI 214R-11 equations 6.3a and 6.3b.

 $\overline{R}_m$  = 0.05640 x  $f'_{cr}$  Equation (6-3a) for 2 specimen tests

 $\overline{R}_m = 0.08465$  x  $f'_{cr}$  Equation (6-3b) for 3 specimen tests

For the sample data set:

0.05640 x 3230 = 182 psi for 2 specimen tests

 $0.08465$  x 3230 = 273 psi for 3 specimen tests

## <span id="page-49-0"></span>**Quality Control - Statistics User Manual Technical Documentation Chart Calculations**

Only one chart includes a calculation not discussed elsewhere. That is the confidence value on the strength distribution chart. The value represents the strength above which some percent of tests, selected by the user, will be expected to fall. The percent of tests is user selectable on the Change Report Configuration, Chart Pages setup dialog. See [Charts](#page-31-0) for more information.

This value is not an ACI required or specified value, but is simply based on the statistical normal distribution. It is calculated using the equation:

$$
Xp = \overline{x} - zs
$$

Xp is the strength, psi, the selected percentage of tests should exceed, based on a normal distribution

 $\overline{X}$ is the average strength, psi

z is the probability factor from the normal distribution, taken from standard normal distribution probability charts:

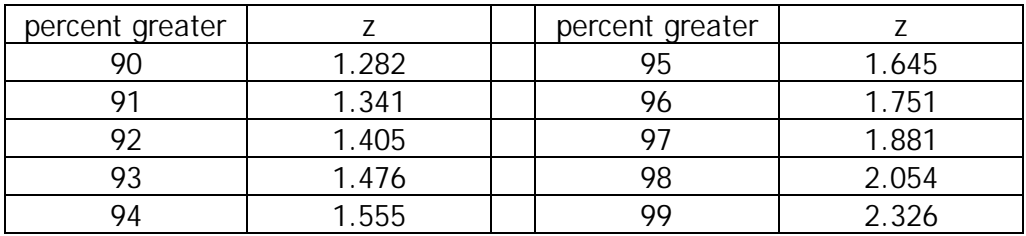

**Standard Normal Distribution Table for 90 Percent of Sample Greater**

*s* is the standard deviation, psi

The value for the sample report, for 99% confidence, is:

$$
Xp = 4232 - 2.326 \times 167 = 3844 \text{ psi}
$$

## <span id="page-50-0"></span>**Quality Control - Statistics User Manual Program Options**

Program options are accessed from the main menu by clicking on Options.

- Printer Options: Select the desired printer. Some information about the printer is displayed.
- PDF File Storage Folder: Select the folder to be the location for PDF reports created by the program. There is not an option to create a new folder at this point - if you need a new folder, create it using Windows.
- View User Manual: The User Manual is compiled from the help screens, so it does not provide any information not found in the help screens, however it does let you see it all together and print it.

## <span id="page-51-0"></span>**Quality Control - Statistics User Manual System Requiremens**

#### QC-Statistics System Requirements

- Windows 8, 7, Vista, or XP
- No unusual memory requirement
- No unusual hard drive storage requirement
- To be used in tandem with the GEOSYSTEM Quality Control for Concrete software

## <span id="page-52-0"></span>**Quality Control - Statistics User Manual Getting Help**

#### For help with Quality Control - Statistics

- Use this built-in help system
- Use the PDF user manual, in the QC-Statistics program folder

#### Contacting GEOSYSTEM Software

- Use the Support Question submittal form on the GEOSYSTEM website (click [here\)](http://www.geosystemsoftware.com/support.htm)
- E-mail [Support@GEOSYSTEMsoftware.com](mailto:Support@GEOSYSTEMsoftware.com?subject=QC-Statistics%20Support%20Question)

GEOSYSTEM Software Von Gunten Engineering Software, Inc. 363 West Drake Road, Suite 8 Fort Collins, CO 80526-2882

www.GEOSYSTEMSoftware.com Support@GEOSYSTEMSoftware.com

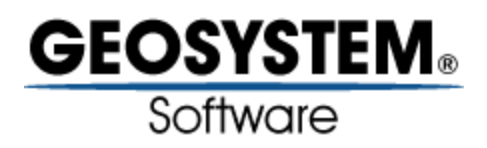